4343-PS146-01

# **Direct Print Ver. 1.1**

# *Manual del Operador*

# **Contenido**

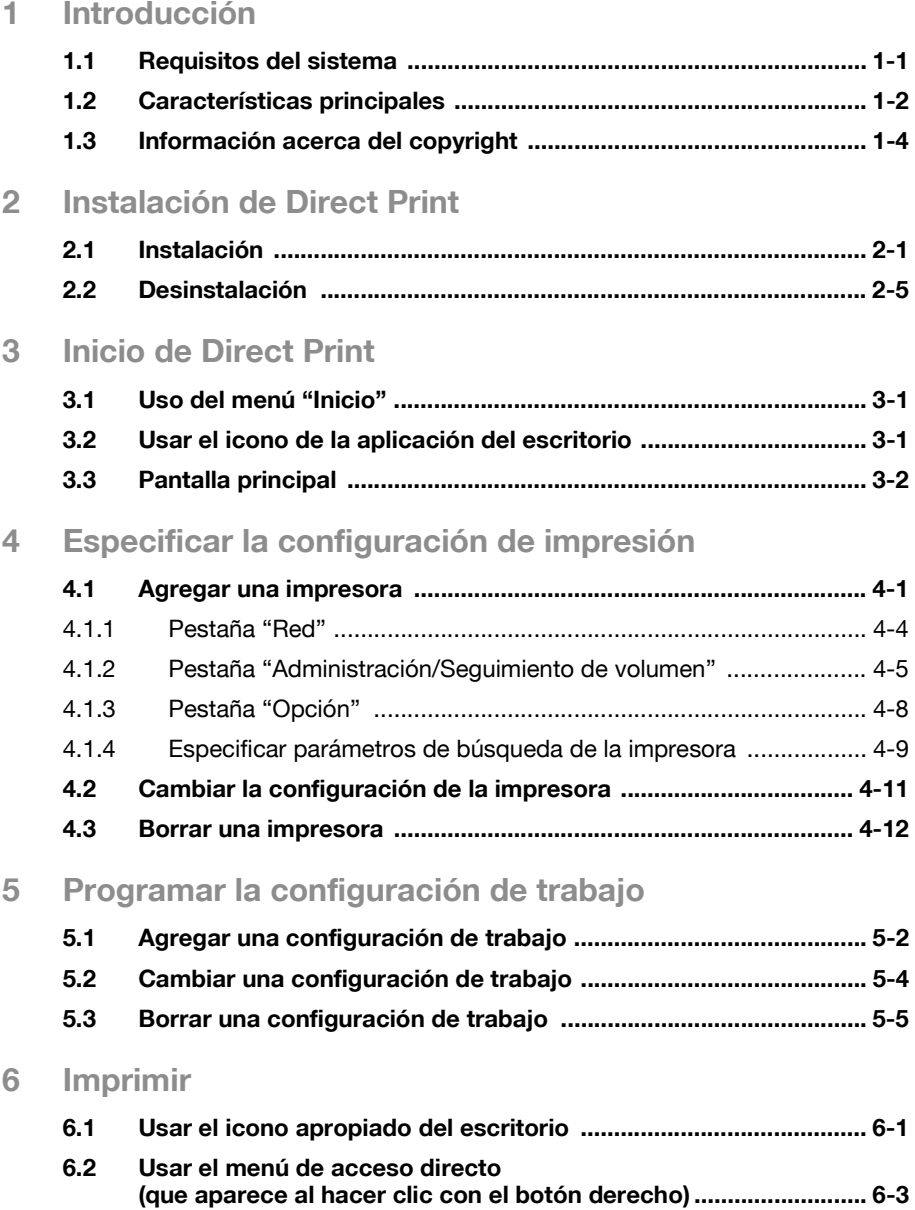

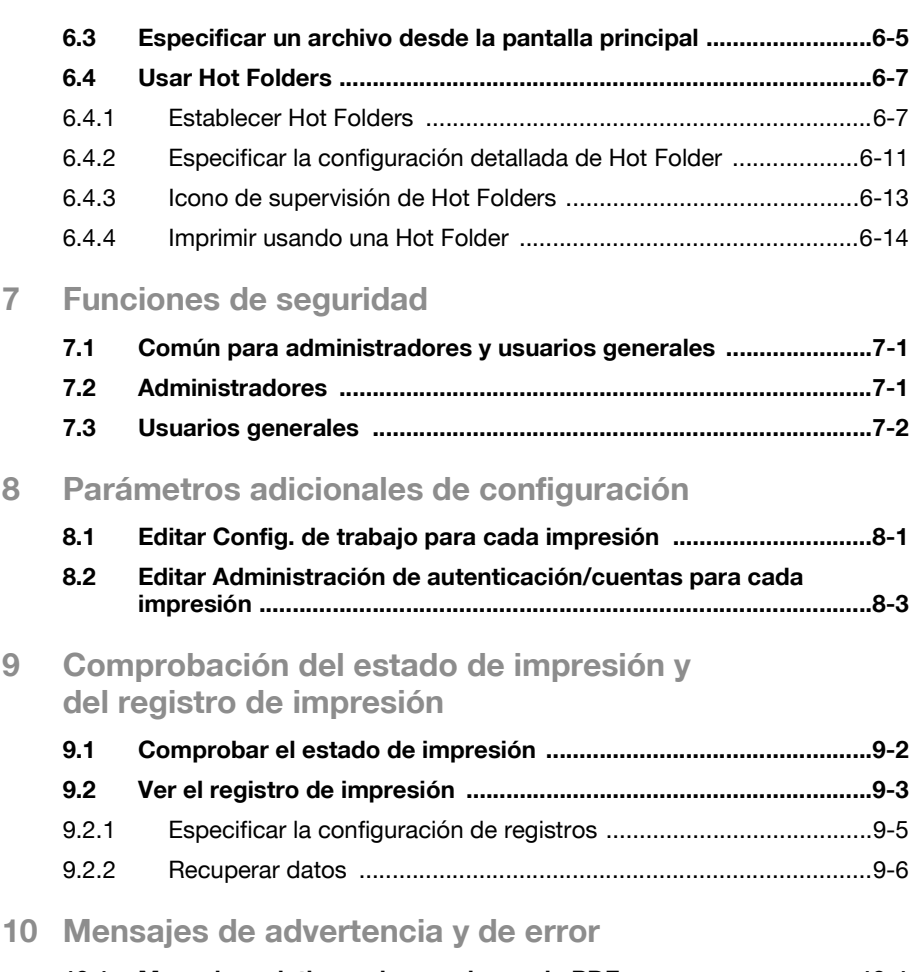

**[10.1 Mensajes relativos a las versiones de PDF ...................................10-1](#page-63-1)**

# <span id="page-3-0"></span>**1 Introducción**

Direct Print es una aplicación que permite enviar archivos PDF y TIFF directamente a una impresora.

Un archivo puede imprimirse arrastrándolo hacia el icono correspondiente del escritorio o utilizando el menú de acceso directo de Windows (que aparece haciendo clic con el botón derecho), o el archivo puede imprimirse automáticamente utilizando las carpetas de control de impresión (hot folder).

<span id="page-3-1"></span>Además, se puede programar la configuración del trabajo, que consiste en los parámetros de configuración de impresión especificados.

### **1.1 Requisitos del sistema**

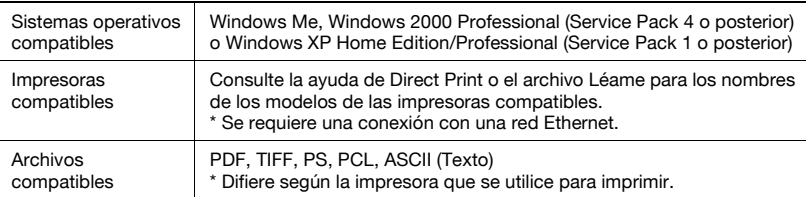

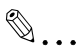

#### **Nota**

Con Direct Print, los únicos archivos que se pueden imprimir son los que tienen formatos compatibles con la impresora.

Cuando Direct Print envía un archivo a la impresora, los formatos de archivo que se pueden imprimir se detectan automáticamente.

Para ver los detalles sobre los formatos de archivo y las versiones compatibles, consulte la información auxiliar de la impresora utilizada.

# <span id="page-4-0"></span>**1.2 Características principales**

#### **Imprimir arrastrando un archivo hasta el icono correspondiente del escritorio**

Se puede imprimir fácilmente un archivo con sólo arrastrarlo hasta el icono correspondiente del escritorio y soltarlo allí.

Además, se puede crear un acceso directo desde el escritorio para cada configuración de trabajo, lo que le permitirá imprimir utilizando la configuración de impresión que mejor se adapte a sus necesidades.

#### **Imprimir a través del menú de acceso directo de Windows (que aparece al hacer clic con el botón derecho)**

Un archivo se puede imprimir fácilmente haciendo clic sobre éste con el botón derecho del ratón y seleccionando a continuación "Generic Direct Print" en el menú de acceso directo que aparece.

#### **Imprimir automáticamente usando una Hot Folder**

Se puede imprimir un archivo de forma automática con sólo copiarla a una Hot Folder (carpeta de control de impresión) que haya sido creada previamente.

Además, si selecciona compartir una Hot Folder y permite que se utilice en la red local, otros usuarios que estén conectados a la red podrán imprimir usando la Hot Folder.

#### **Registrar varias configuraciones de impresoras/trabajos**

Si se prepara el equipo para trabajar con varias configuraciones de trabajos e impresoras, ya no es preciso cambiar la configuración cada vez que se desea imprimir.

Se pueden personalizar varios parámetros tales como la bandeja de papel, el tipo de papel, el grapado, el taladrado de orificios y el número de copias en cada configuración de trabajo.

#### **Modificar la configuración de impresión**

La configuración de los trabajos, así como el número de copias que desea imprimir y la bandeja de papel, pueden modificarse durante la impresión.

#### **Especificar la configuración de autenticación**

La configuración de autenticación se puede especificar cuando se ha registrado una impresora.

Además, se abre un cuadro de diálogo para la autenticación antes de que comience la impresión, para de esa forma poder introducir el nombre de usuario o el nombre de cuenta y las contraseñas correspondientes.

#### **Funciones de seguridad**

La configuración puede ser guardada por cada usuario que haya iniciado sesión en Windows.

Los usuarios con privilegios de administrador pueden usar la configuración para todos los usuarios. Sin embargo, un usuario general tiene limitaciones que se aplican al usar la configuración de otros usuarios.

# <span id="page-6-0"></span>**1.3 Información acerca del copyright**

#### **Reconocimiento de marcas comerciales**

Ethernet es una marca registrada de Xerox Corporation.

Microsoft<sup>®</sup> y Windows<sup>®</sup> son marcas comerciales registradas de Microsoft Corporation en los Estados Unidos y en otros países.

Los restantes nombres de compañías y de productos son marcas comerciales o marcas registradas de sus respectivas compañías.

#### **Capturas de pantalla**

Los cuadros de diálogo que aparecen en este manual son los que aparecen en Windows XP.

#### **Aviso**

Queda estrictamente prohibida toda reproducción, traducción o copia, total o parcial, de este documento que no cuente con la debida autorización.

El contenido de este documento podrá verse modificado sin previo aviso.

# <span id="page-7-0"></span>**2 Instalación de Direct Print**

### **2.1 Instalación**

<span id="page-7-1"></span>Instale Direct Print en su PC.

 $\mathbb{Q}$ ...

#### **Nota**

Al realizar la instalación en Windows 2000 o Windows XP debe asegurarse de iniciar sesión con derechos de administrador.

Cierre todas las aplicaciones que se estén ejecutando (incluyendo programas antivirus).

Además, si hay una versión anterior de Direct Print instalada en el ordenador, asegúrese de desinstalar la versión anterior de Direct Print antes de empezar la instalación.

Compruebe que la impresora que se va a usar está conectada a la red y asegúrese de que la impresora está encendida.

#### **Procedimiento**

- **1** Introduzca el CD-ROM en la unidad de CD-ROM de su PC.
- **2** Inicie el programa de instalación. (Setup.exe) Se abrirá el siguiente cuadro de diálogo.
- **3** Haga clic en el botón [Siguiente].

Se abrirá el cuadro de diálogo de aceptación de la licencia.

- **4** Lea el acuerdo de licencia de usuario final y seleccione a continuación "Acepto los términos de la licencia".
- **5** Haga clic en el botón [Siguiente].

Se abrirá un cuadro de diálogo en el que puede seleccionar la carpeta en la que copiar el archivo o la carpeta en cuestión. Elija las opciones que desee y siga las instrucciones que aparecen en pantalla. Una vez que finaliza la instalación, se abrirá el siguiente cuadro.

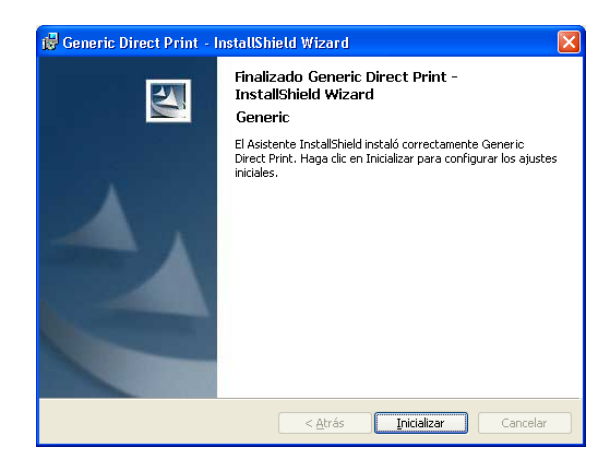

**6** Haga clic en el botón [Inicializar].

Se detectan las impresoras compatibles en la red y aparecen en el cuadro de diálogo "Agregar impresora".

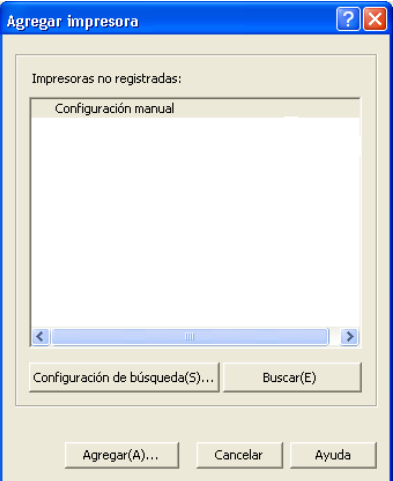

- **7** Seleccione la impresora que desea utilizar.
	- En caso de haber varias impresoras en la lista, seleccione la que desea utilizar como impresora predeterminada.

**8** Haga clic en el botón [Agregar].

Se abrirá el cuadro de diálogo de configuración de la impresora.

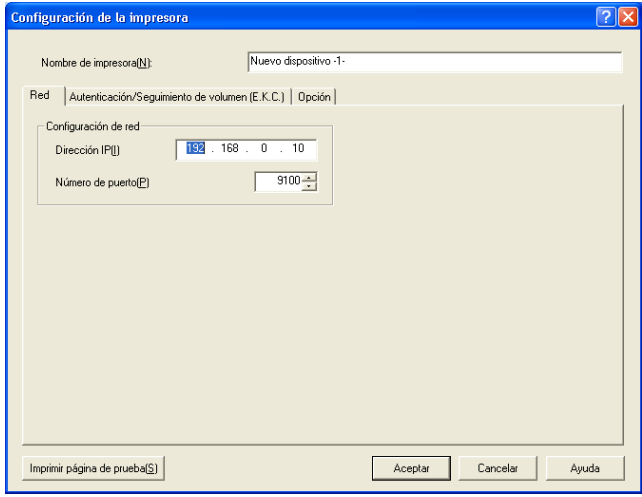

**9** Especifique la configuración adecuada de la impresora.

- En la pestaña "Opción", especifique la configuración opcional para la impresora.
- Si precisa más información sobre los diferentes parámetros de configuración, consulte ["Agregar una impresora" on page 4-1.](#page-17-1)
- La configuración de la impresora también se puede modificar tras su registro. Si precisa más información, consulte ["Cambiar la con](#page-27-0)[figuración de la impresora" on page 4-11.](#page-27-0)

**10** Haga clic en el botón [Aceptar].

Aparecerá un mensaje en el que se indica que se ha completado la instalación inicial.

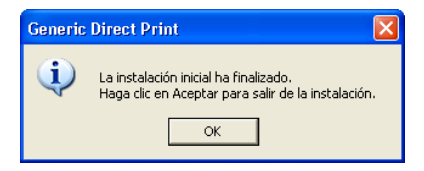

**11** Haga clic en el botón [Aceptar].

Con ello finaliza la instalación de Direct Print y su configuración inicial.

# $\mathbb{Q}$ ...

**Nota** 

Si no se localizan impresoras compatibles en la red, en la lista sólo aparecerá la opción "Configuración manual". Además, si se ha seleccionado en la impresora la función de seguridad avanzada, no se podrá detectar la impresora y sólo aparecerá la opción "Configuración manual". En este caso, haga clic en el botón [Cancelar] para abandonar la inicialización. Con ello queda completada la instalación, incluso aunque se haya hecho clic en el botón [Cancelar]. Después de iniciar Direct Print, especifique el rango de búsqueda de las impresoras o registre manualmente las impresoras. Si precisa más información, consulte ["Agregar una](#page-17-2)  [impresora" on page](#page-17-2) 4-1.

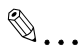

#### **Nota**

Después de que aparezca el mensaje indicando la compleción de la instalación inicial, es posible que aparezca un mensaje para recomendarle que reinicie el ordenador. Si aparece este mensaje, siga las instrucciones en pantalla para reiniciar Windows.

# **2.2 Desinstalación**

<span id="page-11-0"></span>Desinstale Direct Print utilizando "Agregar o quitar programas" ("Agregar/ Quitar programas" con Windows Me/2000).

```
\mathbb{Q}...
```

```
Nota
```
Antes de desinstalar, cierre la aplicación Direct Print.

#### **Procedimiento**

**1** Con Windows XP, haga clic en "Panel de control" del menú "Inicio" y haga doble clic en "Agregar o quitar programas". Con Windows Me/2000, seleccione "Configuración" en el menú "Inicio", haga clic en "Panel de control" y a continuación doble clic en "Agregar/quitar programas".

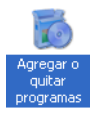

**2** En la lista "Programas actualmente instalados", seleccione "Generic Direct Print".

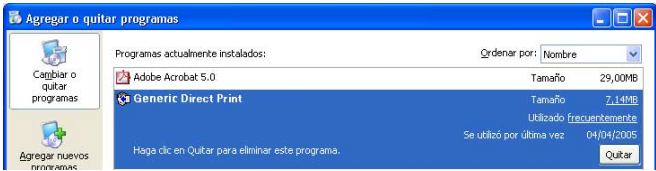

**3** Haga clic en el botón [Quitar]. (Con Windows Me, haga clic en el botón [Agregar/quitar].)

Aparecerá el siguiente mensaje de confirmación.

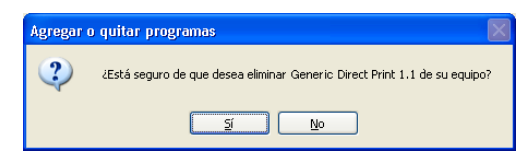

**4** Haga clic en el botón [Sí]. Se desinstala Direct Print.

# <span id="page-13-0"></span>**3 Inicio de Direct Print**

<span id="page-13-1"></span>Se puede iniciar Direct Print o bien accediendo al menú "Inicio" o bien a través del icono de la aplicación dispuesto en el escritorio.

# **3.1 Uso del menú "Inicio"**

#### **Procedimiento**

 $\rightarrow$  En el menú "Inicio" de Windows, seleccione "Todos los programas" ("Programas" con Windows Me/2000), "Generic", luego "Generic Direct Print" y, a continuación, haga clic en "Generic Direct Print". Aparecerá la pantalla principal de Direct Print.

### **3.2 Usar el icono de la aplicación del escritorio**

#### <span id="page-13-2"></span>**Procedimiento**

→ Haga doble clic en el icono de "Generic Direct Print" situado en el escritorio.

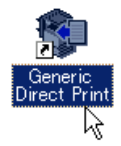

Aparecerá la pantalla principal de Direct Print.

# <span id="page-14-0"></span>**3.3 Pantalla principal**

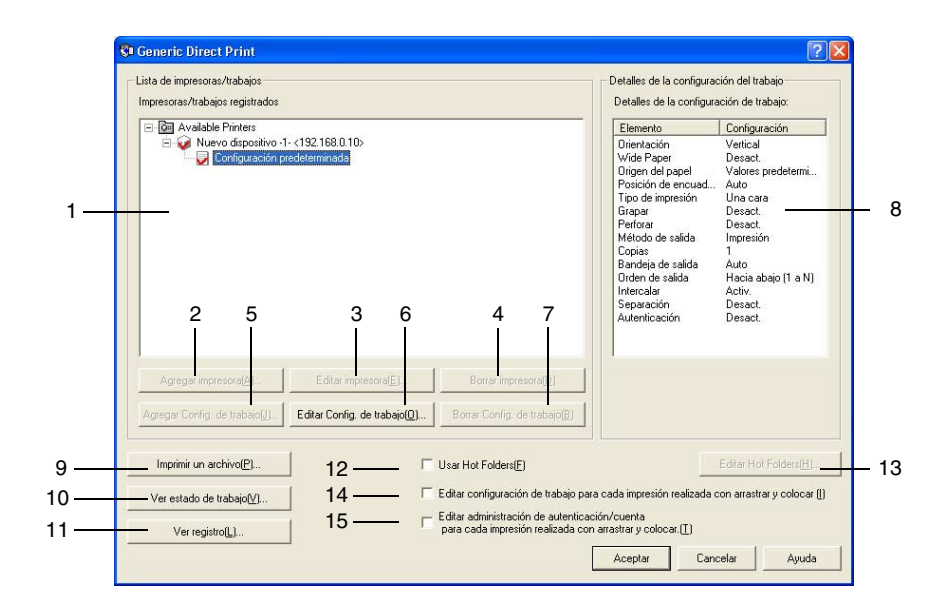

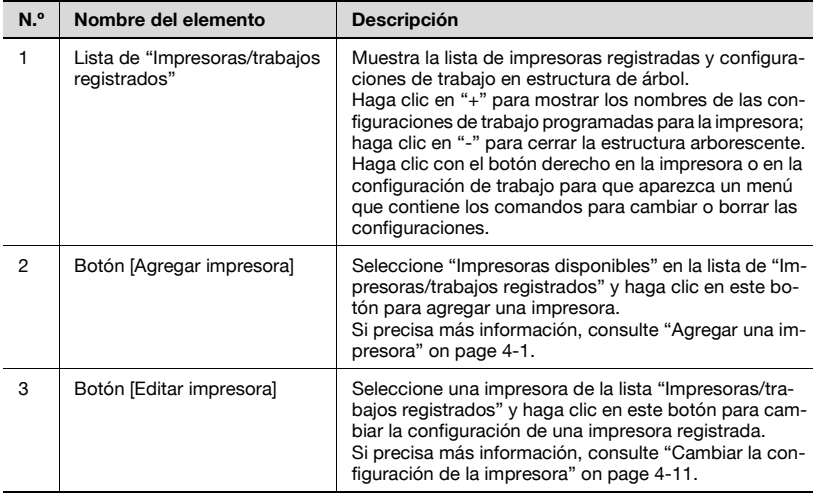

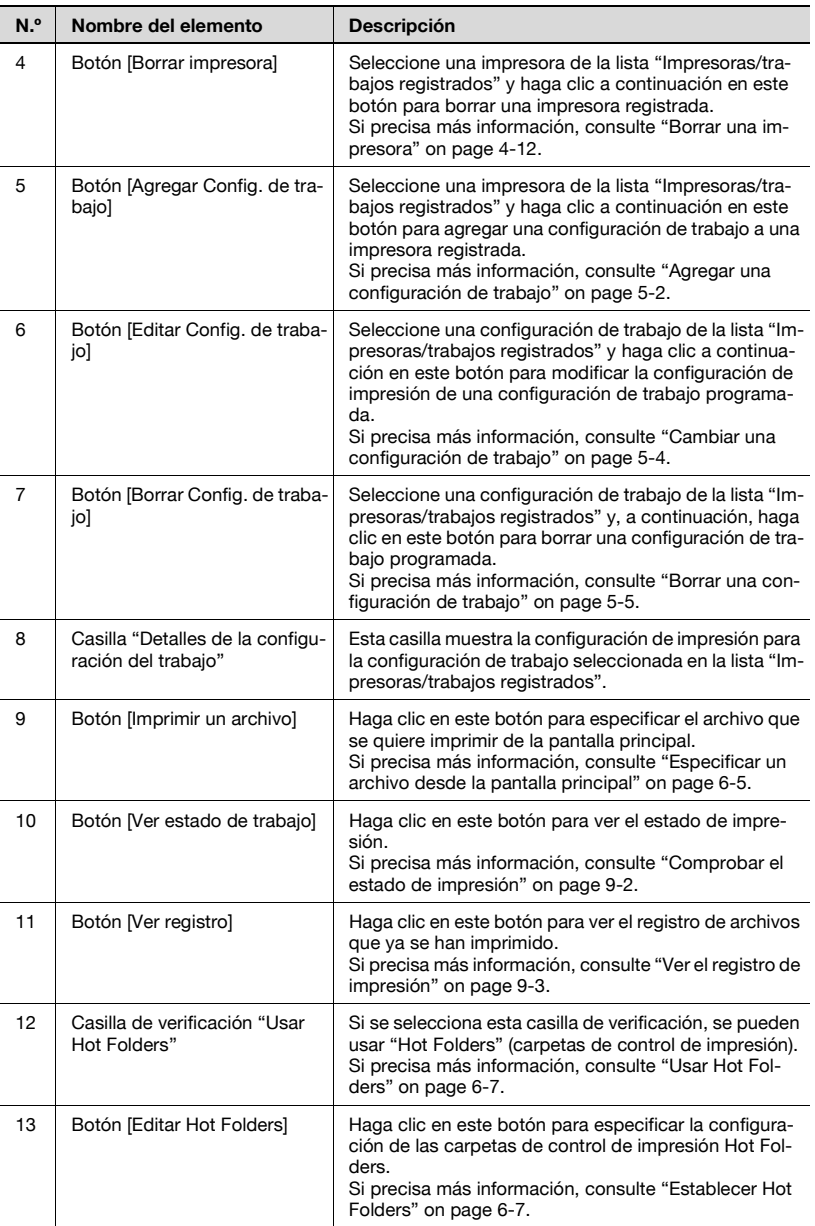

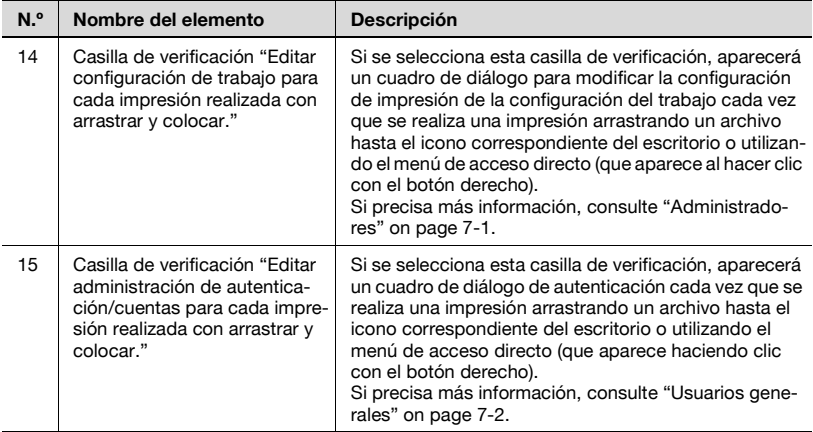

# <span id="page-17-0"></span>**4 Especificar la configuración de impresión**

### <span id="page-17-3"></span>**4.1 Agregar una impresora**

<span id="page-17-2"></span><span id="page-17-1"></span>Se puede agregar una impresora a la lista "Impresoras/trabajos registrados" de la pantalla principal. Con Direct Print, se pueden registrar varias impresoras.

Además, las impresoras también se pueden agregar manualmente en caso de que no hayan podido ser detectadas cuando se instaló Direct Print.

 $\mathbb{Q}$ ...

#### **Nota**

Compruebe que la impresora que se va a usar está conectada a la red y asegúrese de que la impresora está encendida.

#### **Procedimiento**

**1** Inicie Direct Print.

Se abrirá la ventana principal.

**2** Seleccione "Impresoras disponibles" en la lista "Impresoras/trabajos registrados".

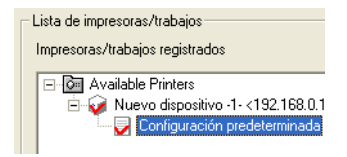

**3** Haga clic en el botón [Agregar impresora]. Se detectarán las impresoras compatibles en la red y aparecerán en el cuadro de diálogo "Agregar impresora".

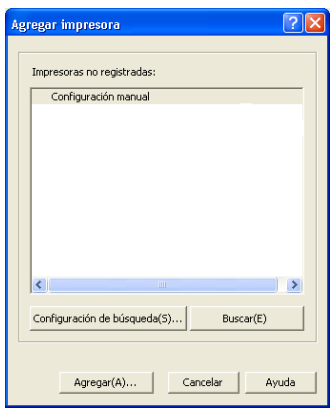

– El cuadro de diálogo "Agregar impresora" también puede mostrarse haciendo clic con el botón derecho y seleccionando "Agregar impresora" en el menú que aparece.

**4** Seleccione la impresora que desea usar y haga clic a continuación en el botón [Agregar].

Si no aparecen impresoras registradas en la lista o si desea especificar una configuración manual, seleccione "Configuración manual" y haga clic a continuación en el botón [Agregar].

Se abrirá el cuadro de diálogo de configuración de la impresora.

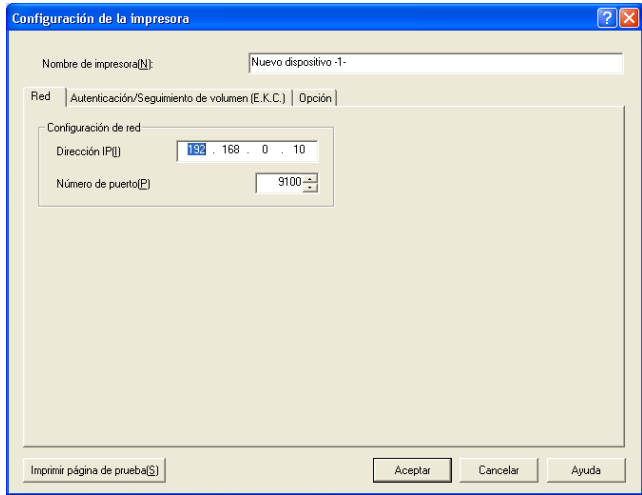

- **5** Especifique el nombre de la impresora y los distintos parámetros de configuración en las pestañas "Red", "Administración/Seguimiento de volumen" y "Opción" y haga clic a continuación en el botón [Aceptar].
	- En la casilla "Nombre de impresora", escriba el nombre de la impresora.
	- Para imprimir una página de prueba, haga clic en el botón [Imprimir página de prueba].

# $\mathbb{Q}$ ...

**Nota** 

Si no se pudo detectar ninguna impresora al instalar Direct Print, se abre el cuadro de diálogo indicado en el paso 3. Ejecute la acción descrita en ["Especificar parámetros de búsqueda de la impresora" on page](#page-25-1) 4-9 o salte al paso 4.

 $\mathbb{Q}$ ...

#### **Nota**

Las impresoras no se pueden detectar si se han establecido sus funciones de seguridad. En este caso, como sólo aparece "Configuración manual", especifique la configuración manual en los pasos 4 y 5.

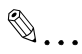

#### **Nota**

Las impresoras previamente registradas no aparecen en la lista.

Si no aparece ninguna impresora en la lista, especifique la configuración de búsqueda e inicie una nueva búsqueda. Si precisa más información, consulte ["Especificar parámetros de búsqueda de la impresora" on](#page-25-1)  [page](#page-25-1) 4-9.

#### <span id="page-20-0"></span>**4.1.1 Pestaña "Red"**

#### **Dirección IP**

Cuando aparece una impresora detectada, se muestra la dirección IP de la impresora.

Cuando se realiza una configuración manual, introduzca la dirección IP de la impresora.

Compruebe la dirección IP de la impresora con el administrador de red.

#### **Número de puerto**

Introduzca el número de puerto de la impresora.

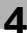

### <span id="page-21-0"></span>**4.1.2 Pestaña "Administración/Seguimiento de volumen"**

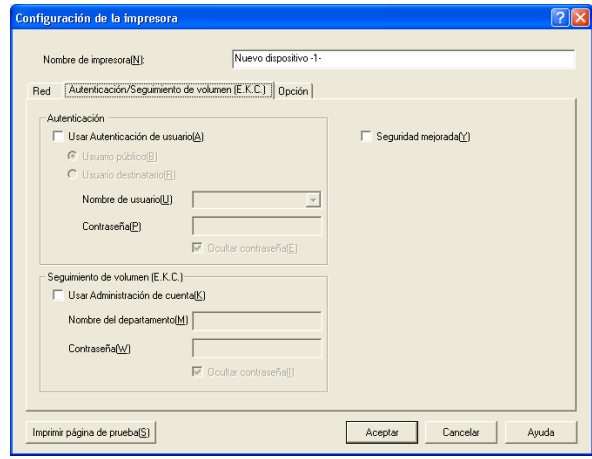

# $\mathbb{Q}$ ...

#### **Nota**

Esta configuración sólo está disponible si ha establecido la autenticación del usuario o la configuración de la administración de cuentas para la impresora.

#### **Casilla de verificación "Usar Autenticación de usuario"**

Seleccione esta comprobación para usar la autenticación de usuario y seleccione a continuación "Usuario público" o "Usuario destinatario".

#### **Usuario público**

Seleccione este parámetro de configuración para no especificar ningún nombre de usuario al que enviar los datos de impresión a la impresora. No hace falta especificar ningún nombre de usuario ni ninguna contraseña.

#### **Usuario destinatario**

Seleccione este parámetro de configuración para especificar un nombre de usuario al que enviar los datos de impresión a la impresora. Debe especificarse un nombre de usuario y una contraseña.

#### **Nombre de usuario**

Si se ha seleccionado "Usuario destinatario", escriba el nombre de usuario (entre 1 y 64 caracteres). Si hubiera que especificar el nombre del usuario actualmente registrado en el equipo, se puede seleccionar el nombre de usuario de la lista desplegable.

#### **Contraseña**

Si se ha seleccionado "Usuario destinatario", escriba la contraseña (no más de 64 caracteres alfanuméricos) correspondiente al nombre de usuario especificado.

 $\mathbb{Q}$ ...

#### **Nota**

Si se ha seleccionado la casilla de verificación "Seguridad mejorada", no se podrá escribir la contraseña.

#### **Casilla de verificación "Ocultar contraseña"**

Seleccione esta casilla de verificación para ocultar la contraseña escrita en el cuadro de diálogo.

#### **Casilla de verificación "Usar Administración de cuentas"**

Seleccione esta casilla de verificación para usar la administración de cuentas y escriba a continuación el nombre de la cuenta y la contraseña en las casillas "Nombre del departamento" y "Contraseña".

#### **Nombre del departamento**

Escriba el nombre de la cuenta (no más de 8 caracteres alfanuméricos) usada para enviar datos de impresión a la impresora.

#### **Contraseña**

Escriba la contraseña (no más de 8 caracteres alfanuméricos) correspondiente al nombre de cuenta introducido.

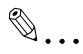

#### **Nota**

Si se ha seleccionado la casilla de verificación "Seguridad mejorada" no se podrá escribir la contraseña.

#### **Casilla de verificación "Ocultar contraseña"**

Seleccione esta casilla de verificación para ocultar la contraseña escrita en el cuadro de diálogo.

#### **Casilla de verificación "Seguridad mejorada"**

Seleccione esta casilla de verificación si se ha especificado la función de seguridad avanzada en la configuración de la impresora.

Si no se han habilitado ni la impresora ni Direct Print para usar la función de seguridad avanzada, no se podrá usar esta función de seguridad avanzada. Si precisa más información sobre la especificación de parámetros de configuración de la impresora, póngase en contacto con el administrador de la impresora.

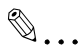

#### **Nota**

Las siguientes opciones no se pueden usar cuando está habilitada la función de seguridad avanzada.

Botón [Recoger información de opción] de la pestaña "Opción"

Detección automática de impresoras (búsqueda manual de impresoras.)

Establecer contraseña en la opción "Autenticación de usuario"

Establecer contraseña en la opción "Administración de cuentas"

Establecer contraseña en el cuadro de diálogo Configuración de impresión segura

### <span id="page-24-0"></span>**4.1.3 Pestaña "Opción"**

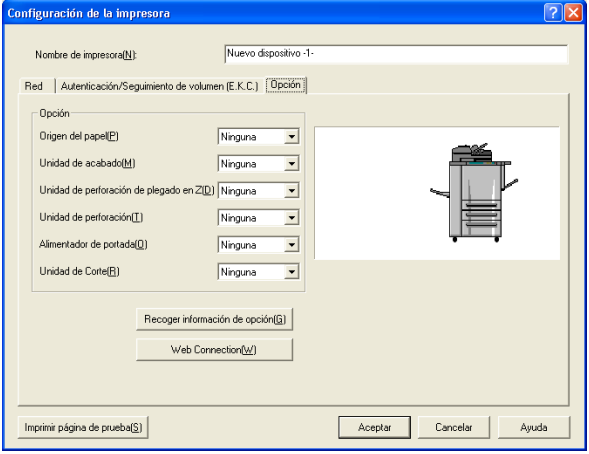

#### **Opción**

Especifique la configuración adecuada de acuerdo con la configuración opcional de la impresora utilizada.

#### **Botón [Recoger información de opción]**

Haga clic en este botón para recoger información de la opción de la impresora y especifique la configuración adecuada.

```
\mathbb{Q}...
```
#### **Nota**

Este botón no está disponible si se ha habilitado la casilla de verificación "Seguridad mejorada".

#### **Botón [Web Connection]**

Haga clic en este botón para mostrar la página de Web Connection de la impresora con el fin de especificar la configuración de la impresora.

### <span id="page-25-1"></span>**4.1.4 Especificar parámetros de búsqueda de la impresora**

<span id="page-25-0"></span>Se puede especificar el rango de búsqueda de una impresora en una red.

#### **Procedimiento**

**1** En el cuadro de diálogo Agregar impresora (consulte ["Agregar una im](#page-17-3)[presora" on page 4-1\)](#page-17-3), haga clic en el botón [Configuración de búsqueda].

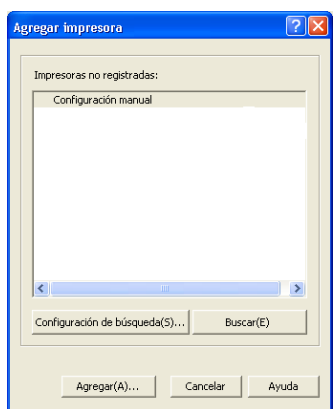

Se abrirá el cuadro de diálogo de configuración de búsqueda de la impresora.

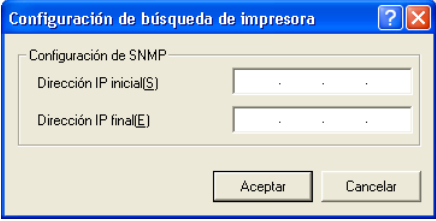

- **2** En las casillas "Dirección IP inicial" y "Dirección IP final", escriba las direcciones IP correspondientes para especificar el rango de búsqueda de la impresora en la red.
- **3** Haga clic en el botón [Aceptar].

De nuevo se abre el cuadro de diálogo Agregar impresora.

**4** Haga clic en el botón [Buscar] para buscar dentro del rango especificado.

Se buscan las impresoras compatibles y los resultados de la búsqueda aparecen en la lista "Impresoras no registradas".

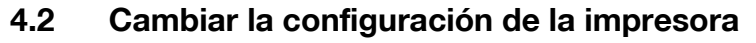

<span id="page-27-1"></span><span id="page-27-0"></span>La configuración de una impresora registrada se puede cambiar.

#### **Procedimiento**

- **1** En la lista "Impresoras/trabajos registrados" de la pantalla principal, seleccione la impresora cuya configuración desea cambiar.
- **2** Haga clic en el botón [Editar impresora]. Aparecerá el cuadro de diálogo "Configuración de la impresora".
	- El cuadro de diálogo "Editar impresora" también puede mostrarse haciendo clic con el botón derecho en la impresora y seleccionando "Editar impresora" en el menú que aparece.
- **3** Cambie la configuración de la impresora y haga clic a continuación en el botón [Aceptar].
	- Si precisa más información sobre los diferentes parámetros de configuración, consulte ["Agregar una impresora" on page 4-1.](#page-17-3)

# <span id="page-28-0"></span>**4.3 Borrar una impresora**

Las impresoras registradas se pueden eliminar.

#### **Procedimiento**

- **1** En la lista de "Impresoras/trabajos registrados" de la pantalla principal, seleccione la impresora que quiera eliminar.
- **2** Haga clic en el botón [Borrar impresora].
	- El cuadro de diálogo del mensaje de confirmación también puede mostrarse haciendo clic con el botón derecho en la impresora y seleccionando "Borrar impresora" en el menú que aparece.
	- Al borrar una impresora registrada con una Hot Folder, aparece el siguiente mensaje de confirmación. Haga clic en el botón [Aceptar].

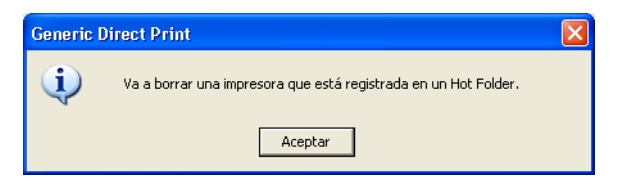

**3** En el cuadro de diálogo del mensaje de confirmación haga clic en el botón [Aceptar].

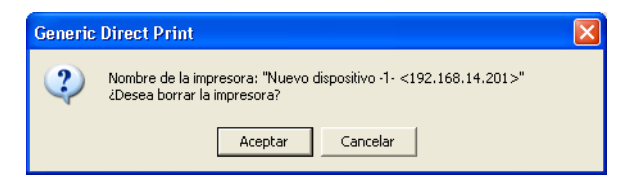

La impresora se eliminará de la lista de "Impresoras/trabajos registrados".

# <span id="page-29-0"></span>**5 Programar la configuración de trabajo**

Se puede programar para cada impresora la configuración de trabajo, que incluye los parámetros de configuración de impresión especificados.

$$
\mathbb{Q}_{\dots}
$$

#### **Nota**

La configuración de impresión disponible para la configuración del trabajo varía en función de la impresora utilizada.

# <span id="page-30-0"></span>**5.1 Agregar una configuración de trabajo**

#### <span id="page-30-1"></span>**Procedimiento**

- **1** En la lista "Impresoras/trabajos registrados" de la pantalla principal, seleccione la impresora para la que desea crear una configuración del trabajo.
- **2** Haga clic en el botón [Agregar Config. de trabajo]. Aparecerá el cuadro de diálogo "Configuración de impresión".

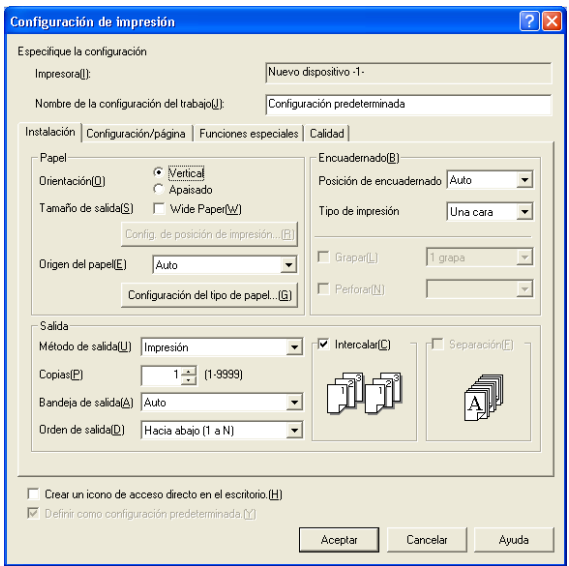

- El cuadro de diálogo "Configuración de impresión" también puede mostrarse haciendo clic con el botón derecho en la impresora y seleccionando "Agregar Config. de trabajo" en el menú que aparece.
- **3** Escriba el nombre de la configuración de trabajo en la casilla "Nombre de la configuración del trabajo" de la parte superior del cuadro de diálogo.
- **4** Especifique la configuración de impresión adecuada para la configuración del trabajo. Si precisa más información sobre las distintas configuraciones, haga clic en el botón [Ayuda] de la esquina inferior derecha del cuadro de diálogo y consulte a continuación la información de ayuda.
	- Para crear un acceso directo desde el escritorio para la configuración de trabajo actual, habilite la casilla de verificación "Crear un icono de acceso directo en el escritorio." de la parte inferior del cuadro de diálogo.
	- Para especificar esta configuración del trabajo como la configuración predeterminada, habilite la casilla de verificación "Definir como configuración predeterminada." de la parte inferior del cuadro de diálogo.

La configuración predeterminada se indica con una marca de verificación en rojo ( $\Box$ ).

**5** Una vez especificada la configuración deseada, haga clic en el botón [Aceptar].

# <span id="page-32-0"></span>**5.2 Cambiar una configuración de trabajo**

Se pueden cambiar los parámetros de una configuración de trabajo programada.

 $\mathbb{Q}$ ...

#### **Nota**

Los usuarios generales no pueden cambiar la configuración del trabajo de otros usuarios.

#### **Procedimiento**

- **1** En la lista "Impresoras/trabajos registrados" de la pantalla principal, seleccione la configuración de trabajo para la desee cambiar la configuración de impresión.
- **2** Haga clic en el botón [Editar Config. de trabajo]. Aparecerá el cuadro de diálogo "Configuración de impresión".
	- El cuadro de diálogo "Configuración de impresión" también puede mostrarse haciendo clic con el botón derecho en la configuración del trabajo y seleccionando "Editar Config. de trabajo" en el menú que aparece, o haciendo doble clic en la configuración del trabajo.
- **3** Cambie la configuración de impresión de la configuración de trabajo y haga clic a continuación en el botón [Aceptar].
	- Si precisa más información sobre las diferentes configuraciones, haga clic en el botón [Ayuda] de la esquina inferior derecha del cuadro de diálogo y consulte a continuación la información de ayuda.

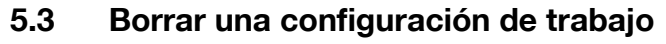

<span id="page-33-0"></span>Se puede borrar una configuración de trabajo ya programada.

 $\mathbb{Q}$ ...

#### **Nota**

Los usuarios generales no pueden borrar la configuración del trabajo de otros usuarios.

#### **Procedimiento**

- **1** En la lista "Impresoras/trabajos registrados" de la pantalla principal, seleccione la configuración de trabajo que desea borrar.
- **2** Haga clic en el botón [Borrar Configuración de trabajo].
	- La configuración del trabajo también se puede borrar haciendo clic con el botón derecho en la configuración del trabajo y seleccionando "Borrar Config. de trabajo".

Aparecerá un cuadro de diálogo con un mensaje de confirmación.

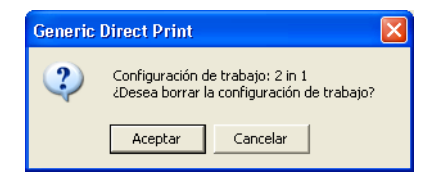

**3** Haga clic en el botón [Aceptar].

La configuración de trabajo se borra de la lista "Impresoras/trabajos registrados".

# <span id="page-35-0"></span>**6.1 Usar el icono apropiado del escritorio**

<span id="page-35-1"></span>Se puede imprimir un archivo arrastrándolo hasta el icono de una impresora (o hasta el icono de acceso directo de una configuración de trabajo) en el escritorio.

#### **Procedimiento**

- **1** Con Direct Print cerrado, seleccione el archivo que quiere imprimir.
- **2** Arrastre el archivo hasta el icono de la impresora (o hasta el icono de acceso directo de una configuración de trabajo) en el escritorio.

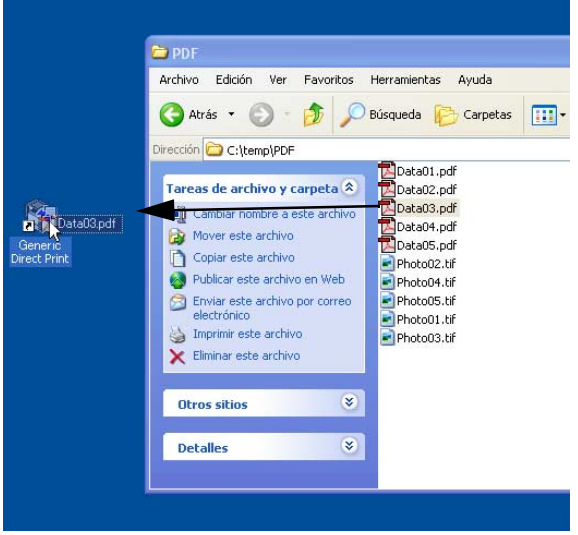

Si el archivo se arrastra hasta el icono de una impresora en el escritorio, el archivo se imprime con la configuración de impresión predeterminada (indicada mediante  $\left(\begin{array}{c} \bullet \\ \bullet \end{array}\right)$ ) para Direct Print. Si el archivo se arrastra hasta el icono de acceso directo de una confi-

guración de trabajo, el archivo se imprime con la configuración de impresión de la configuración de trabajo seleccionada.

# $\mathbb{Q}$ ...

#### **Nota**

Si precisa más información sobre cómo establecer un acceso directo desde el escritorio, consulte el paso 4 de ["Agregar una configuración de](#page-30-1)  [trabajo" on page](#page-30-1) 5-2.

Si está habilitada alguna de las casillas de verificación "Editar Configuración de trabajo para cada impresión realizada con arrastrar y colocar." o "Editar Administración de autenticación/cuentas para cada impresión realizada con arrastrar y colocar.", se abrirá un cuadro de diálogo que permite especificar la configuración con que se realiza la impresión. Si precisa más información, consulte "7 [Funciones de seguridad"](#page-49-0).

### <span id="page-37-0"></span>**6.2 Usar el menú de acceso directo (que aparece al hacer clic con el botón derecho)**

En Windows, un archivo se puede imprimir haciendo clic sobre éste con el botón derecho del ratón y seleccionando "Generic Direct Print" en el menú de acceso directo que aparece.

#### **Procedimiento**

- **1** Con Direct Print cerrado, seleccione el archivo que quiere imprimir.
- **2** Haga clic con el botón derecho en el archivo y seleccione "Generic Direct Print" en el menú de acceso directo que aparece.

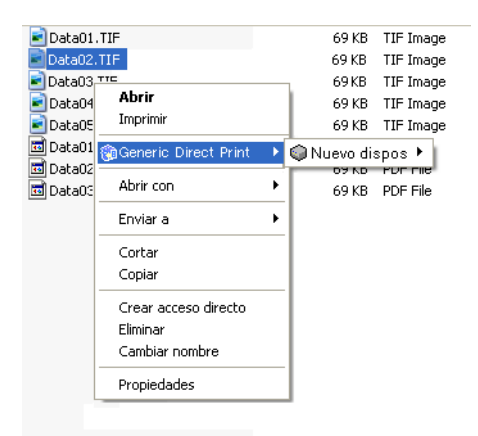

**3** Seleccione la impresora que desea usar para imprimir el archivo.

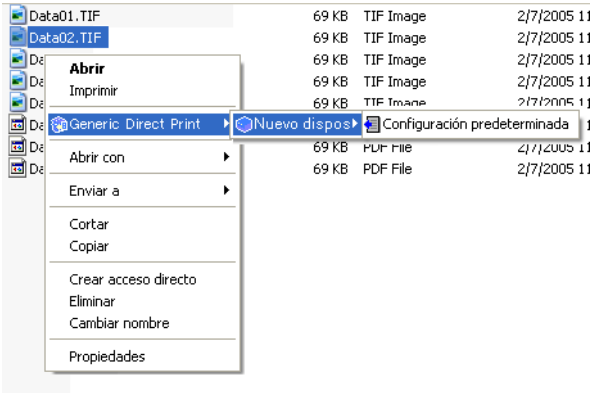

### **4** Especifica la configuración de trabajo.

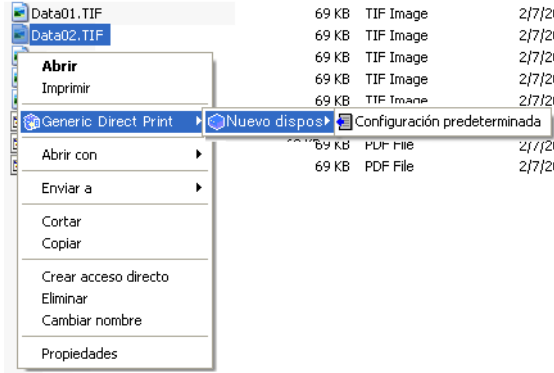

El archivo se imprime con la configuración de trabajo seleccionada.

# $\mathbb{Q}$ ...

#### **Nota**

Si está habilitada alguna de las casillas de verificación "Editar Configuración de trabajo para cada impresión realizada con arrastrar y colocar." o "Editar Administración de autenticación/cuentas para cada impresión realizada con arrastrar y colocar.", se abrirá un cuadro de diálogo que permite especificar la configuración con que se realiza la impresión. Si precisa más información, consulte "7 [Funciones de seguridad"](#page-49-0).

# **6.3 Especificar un archivo desde la pantalla principal**

<span id="page-39-1"></span><span id="page-39-0"></span>Se puede imprimir un archivo seleccionando una configuración de trabajo en la pantalla principal ([p. 3-2\)](#page-14-0) y seleccionando a continuación el archivo que se quiere imprimir.

#### **Procedimiento**

- **1** En la lista "Impresoras/trabajos registrados" de la pantalla principal, seleccione la configuración de trabajo que desea usar.
- **2** En la pantalla principal, haga clic en el botón [Imprimir un archivo]. Aparecerá el cuadro de diálogo "Imprimir un archivo".

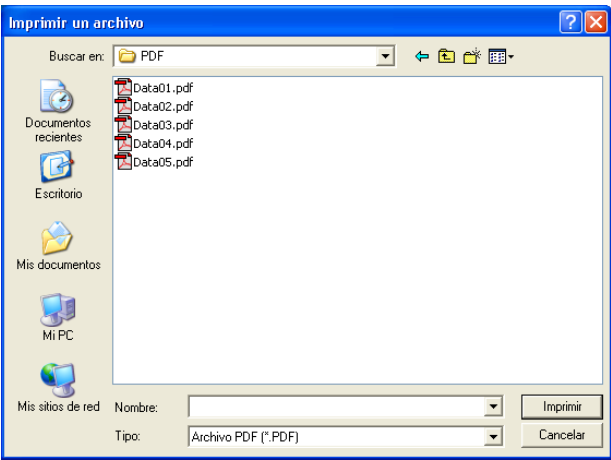

- El cuadro de diálogo "Imprimir un archivo" también puede mostrarse haciendo clic con el botón derecho en la configuración de trabajo y seleccionando "Imprimir un archivo" en el menú que aparece.
- **3** En la lista desplegable "Tipo", seleccione el tipo de archivo que desea imprimir (archivo PDF, TIFF, PS, PCL o TXT).

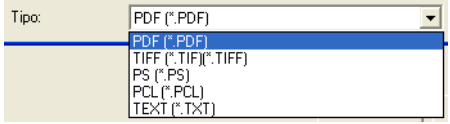

- **4** Seleccione el archivo que desea imprimir.
	- Se pueden seleccionar varios archivos manteniendo pulsadas las teclas [Mayús] o [Ctrl].
- **5** Haga clic en el botón [Imprimir].

Se imprime el archivo seleccionado.

# **6.4 Usar Hot Folders**

<span id="page-41-2"></span><span id="page-41-0"></span>Se puede imprimir un archivo de forma automática con sólo copiarla a una "Hot Folder" (carpeta de control de impresión) que haya sido creada previamente.

Si la carpeta está seleccionada para ser compartida, es posible imprimir desde otros equipos conectados en red.

 $\mathbb{Q}$ ...

#### **Nota**

No se puede acceder a las carpetas compartidas de un equipo que funcione con el sistema operativo Windows XP desde otros equipos que funcionen con los sistemas operativos Mac OS 8 o 9.

### <span id="page-41-4"></span>**6.4.1 Establecer Hot Folders**

<span id="page-41-3"></span><span id="page-41-1"></span>Para poder imprimir usando "Hot Folders", primero hay que establecer estas carpetas de control de impresión.

#### **Procedimiento**

- **1** En la pantalla principal, habilite la casilla de verificación "Usar Hot Folders".
- **2** Haga clic en el botón [Editar Hot Folders] que hay junto a la casilla de verificación.

Se abrirá el cuadro de diálogo Configuración de Hot Folder.

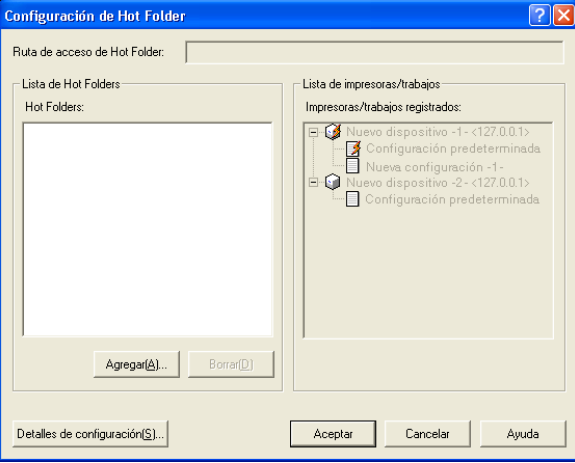

Si ya se ha configurado previamente una Hot Folder, ésta aparece en

la lista "Lista de Hot Folders". Las impresoras registradas y sus configuraciones de trabajo aparecen en la lista "Impresoras/trabajos registrados".

**3** Para establecer una nueva Hot Folder, haga clic en el botón [Agregar]. Aparecerá el cuadro de diálogo Buscar carpeta.

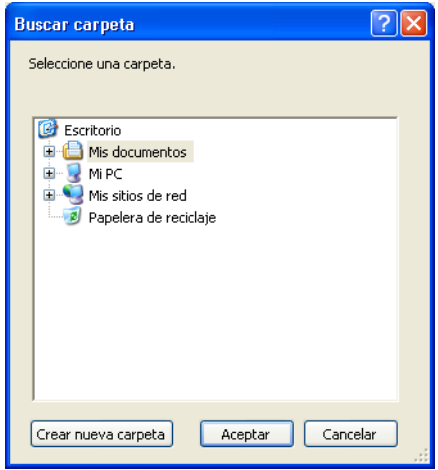

- **4** Seleccione la carpeta que desea usar como Hot Folder.
	- Haga clic en "+" para abrir una carpeta o en "-" para cerrarla.
	- Para crear una carpeta nueva, seleccione la carpeta en la que quiere incluir la carpeta nueva y haga clic a continuación en el botón [Crear nueva carpeta]. Una vez creada la carpeta nueva, escriba un nombre para dicha carpeta.
- **5** Haga clic en el botón [Aceptar].

La carpeta seleccionada se agrega a la lista "Lista de Hot Folders" del cuadro de diálogo Configuración de Hot Folder.

**6** Seleccione una carpeta de control de impresión en la "Lista de Hot Folders" y seleccione a continuación la impresora y la configuración de trabajo de la lista "Impresoras/trabajos registrados" que desea usar con la Hot Folder seleccionada.

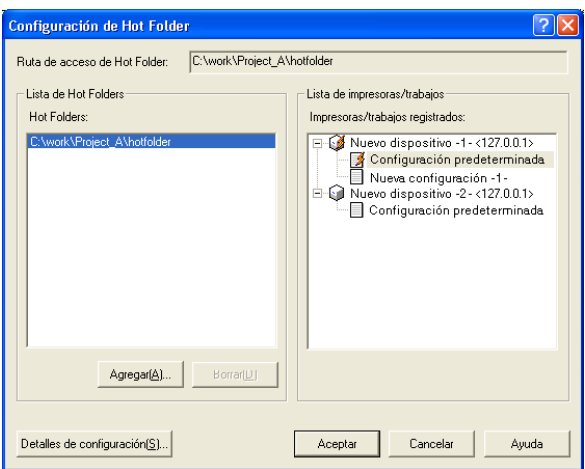

- Asegúrese de que sólo se asigna una configuración de trabajo de una impresora a una única Hot Folder. Para utilizar diferentes configuraciones de trabajo, cree varias Hot Folders y, de entre ellas, use la carpeta de control de impresión correspondiente a la configuración de trabajo deseada.
- **7** Haga clic en el botón [Aceptar].

Concluye así la configuración de las carpetas de control de impresión (Hot Folders).

#### **Usar varias Hot Folders**

Repita los pasos 3 a 6 para crear varias Hot Folders y asígnelas a continuación a la impresora y a la configuración de trabajo que desee para cada Hot Folder.

#### **Cancelar una configuración de Hot Folder**

En el cuadro de diálogo Configuración de Hot Folder que se abre en el paso 2, seleccione la carpeta cuya configuración de Hot Folder desea cancelar y haga clic a continuación en el botón [Borrar]. De este modo se borra la configuración de Hot Folder para la carpeta seleccionada.

 $\mathbb{Q}$ ...

#### **Nota**

Cancelar la configuración de Hot Folder de una carpeta no implica que se borre la propia carpeta.

### **6.4.2 Especificar la configuración detallada de Hot Folder**

<span id="page-45-0"></span>Es posible especificar la configuración detallada de la Hot Folder.

#### **Procedimiento**

**1** En el cuadro de diálogo Configuración de Hot Folder (consulte ["Esta](#page-41-4)[blecer Hot Folders" on page 6-7\)](#page-41-4), haga clic en el botón [Configuración detallada].

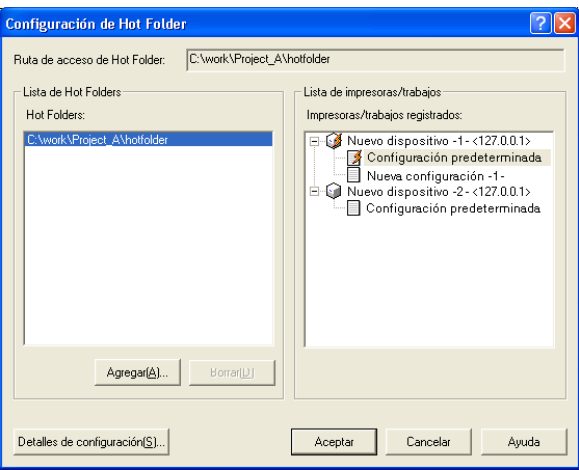

Aparecerá el cuadro de diálogo Configuración detallada de Hot Folders.

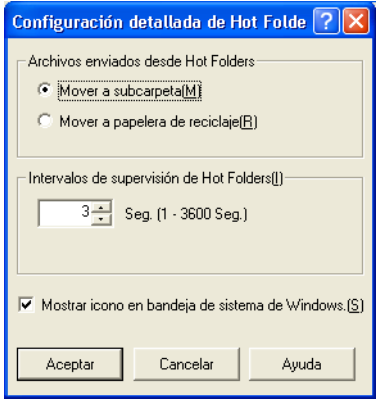

- **2** Especifique la configuración deseada en "Archivos enviados desde Hot Folders" e "Intervalos de supervisión de Hot Folders" y para la casilla de verificación "Mostrar icono en bandeja de sistema de Windows.".
	- Archivos enviados desde Hot Folders Seleccione si desea borrar los archivos enviados a la impresora desde una Hot Folder o si desea mover los archivos a una subcarpeta.
	- Intervalos de supervisión de Hot Folders Especifique el intervalo en el que se supervisarán las Hot Folders.
	- Casilla de verificación "Mostrar icono en bandeja de sistema de Windows."

Si esta casilla de verificación está seleccionada, el icono ((c)) aparecerá en la bandeja del sistema.

**3** Haga clic en el botón [Aceptar].

El cuadro de diálogo Configuración de Hot Folder volverá a aparecer.

### **6.4.3 Icono de supervisión de Hot Folders**

<span id="page-47-0"></span>Si está seleccionada la casilla de verificación "Mostrar icono en bandeja de sistema de Windows", el icono ((c)) aparecerá en la bandeja del sistema.

Haga clic con el botón derecho en este icono para visualizar un menú que contiene los siguientes comandos.

- Iniciar Direct Print Seleccione este comando para visualizar la pantalla principal.
- Detener supervisión de Hot Folders Seleccione este comando para detener la supervisión de las Hot Folders.
- Mostrar icono en la supervisión de Hot Folders Si no hay ninguna marca al lado de este comando, el icono no aparecerá en la bandeja del sistema.
- Acerca de

Seleccione este comando para visualizar la información de la versión de Direct Print.

### **6.4.4 Imprimir usando una Hot Folder**

#### <span id="page-48-0"></span>**Procedimiento**

- **1** Seleccione el archivo que desea imprimir.
- **2** Copie el archivo a la Hot Folder previamente configurada.

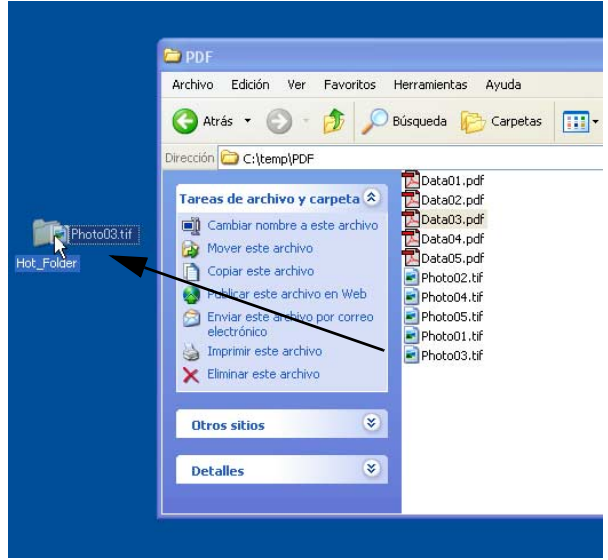

Cuando se copia un archivo en la Hot Folder, el trabajo de impresión se envía de forma automática a la impresora y se imprimen los datos. Antes de imprimir, no se muestran mensajes ni se abren cuadros de diálogo.

Si la opción "Mover a subcarpeta" está seleccionada en el cuadro de diálogo Configuración detallada de Hot Folders, se creará una subcarpeta denominada "Datos enviados" en la Hot Folder cuando se envíe un trabajo de impresión a la impresora. Los archivos enviados a la impresora se moverán a esta subcarpeta.

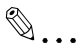

#### **Nota**

Si la opción "Mover a papelera de reciclaje" está seleccionada en el cuadro de diálogo Configuración detallada de Hot Folders, los archivos impresos se eliminarán automáticamente de la Hot Folder.

# **7 Funciones de seguridad**

<span id="page-49-0"></span>Los registros de configuración e impresión pueden protegerse para cada usuario que haya iniciado sesión en Windows.

Los usuarios con privilegios de administrador pueden ver o editar la configuración para todos los usuarios. Sin embargo, se aplican limitaciones a usuarios generales al especificar o editar la configuración de otros usuarios.

Los usuarios que pertenecen al grupo de administradores y que tienen privilegios de administrador son denominados "administradores", mientras que los demás usuarios se denominan "usuarios generales".

# **7.1 Común para administradores y usuarios generales**

<span id="page-49-1"></span>Tanto los usuarios con privilegios de administrador como los usuarios generales pueden realizar las siguientes operaciones.

- Ver, usar y cambiar la configuración del equipo (configuración en la pestaña "Administración/Seguimiento de volumen") de otros usuarios
- <span id="page-49-2"></span>Borrar registros de impresión de todos los usuarios

### **7.2 Administradores**

Los usuarios con privilegios de administrador pueden realizar las siguientes operaciones.

- Ver, usar y cambiar la configuración del equipo (configuración de las pestañas "Red" y "Opción") de todos los usuarios
- Ver, usar y cambiar la configuración de trabajo de todos los usuarios
- Ver, usar y cambiar la configuración de Hot Folder de todos los usuarios
- Ver y realizar (borrar) trabajos de todos los usuarios
- Ver registros de impresión de todos los usuarios

# **7.3 Usuarios generales**

<span id="page-50-0"></span>Los usuarios generales pueden realizar las siguientes operaciones.

- Ver y usar la configuración de equipo del administrador (configuración de las pestañas "Red" y "Opción")
- Ver y usar la configuración de trabajo del administrador
- Ver y usar la configuración de Hot Folder del administrador
- Ver, usar y cambiar su propia configuración del equipo (configuración de las pestañas "Red" y "Opción")
- Ver, usar y cambiar su propia configuración de trabajo
- Ver, usar y cambiar su propia configuración de Hot Folder
- Ver trabajos de otros usuarios\*
- Ver y realizar (borrar) sus propios trabajos
- Ver registros de impresión de otros usuarios\*
- Ver y guardar sus propios registros de impresión

Los usuarios generales no pueden realizar las siguientes operaciones.

- Cambiar la configuración del equipo (configuración de las pestañas "Red" y "Opción") de otros usuarios
- Cambiar la configuración de trabajo de otros usuarios
- Cambiar la configuración de Hot Folder de otros usuarios
- Realizar (borrar) trabajos de otros usuarios
- Guardar registros de impresión de otros usuarios

\*Los usuarios generales pueden ver el estado de impresión e imprimir registros de impresión de otros usuarios; sin embargo, no pueden ver los nombres de los archivos de los trabajos.

# <span id="page-51-0"></span>**8 Parámetros adicionales de configuración**

## **8.1 Editar Config. de trabajo para cada impresión**

<span id="page-51-1"></span>La aplicación puede configurarse de manera que aparezca un cuadro de diálogo para modificar la configuración de impresión de la configuración de trabajo cada vez que se realiza una impresión arrastrando un archivo hasta el icono correspondiente del escritorio o utilizando el menú de acceso directo (que aparece al hacer clic con el botón derecho).

Esta opción es útil para comprobar o cambiar la configuración de trabajo antes de imprimir.

#### **Procedimiento**

- **1** En la pantalla principal, habilite la casilla de verificación "Editar Configuración de trabajo para cada impresión realizada con arrastrar y colocar.".
- **2** Haga clic en el botón [Aceptar] para salir de la aplicación.
- **3** Imprima arrastrando un archivo hasta el icono correspondiente del escritorio o utilizando el menú de acceso directo (que aparece al hacer clic con el botón derecho).
	- Si precisa más información sobre estos métodos de impresión, consulte ["Usar el icono apropiado del escritorio" on page 6-1](#page-35-1) y ["Usar el menú de acceso directo \(que aparece al hacer clic con el](#page-37-0)  [botón derecho\)" on page 6-3.](#page-37-0)

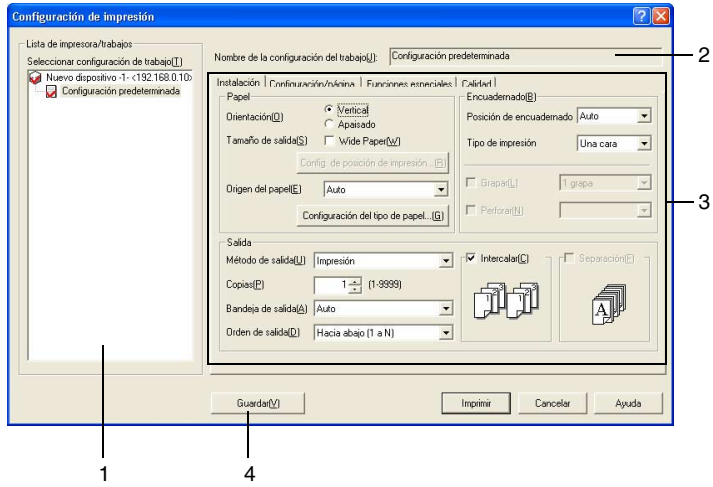

Se abrirá el cuadro de diálogo Configuración de impresión.

**4** Seleccione la configuración de trabajo que desee o cambie la configuración de impresión y haga clic a continuación en el botón [Imprimir].

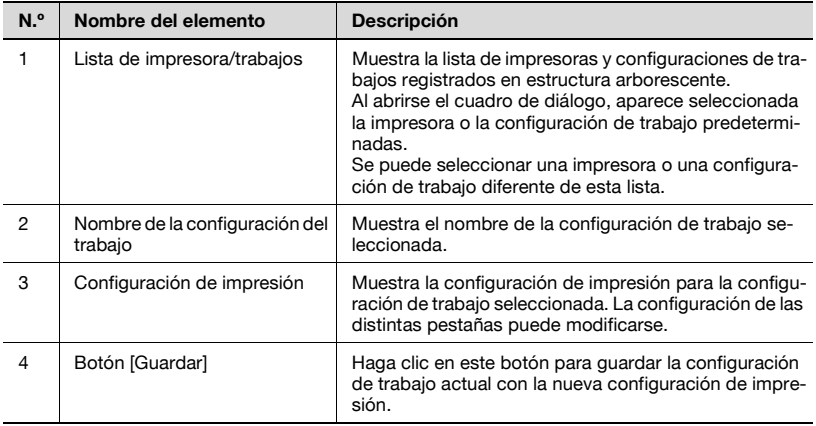

El archivo se imprime con la configuración de trabajo seleccionada.

![](_page_52_Picture_6.jpeg)

#### **Nota**

Si se ha habilitado la casilla de verificación "Editar Administración de autenticación/cuentas para cada impresión realizada con arrastrar y colocar." de la pantalla principal, se abrirá el cuadro de diálogo Administración/Seguimiento de volumen.

### **8.2 Editar Administración de autenticación/cuentas para cada impresión**

<span id="page-53-0"></span>La aplicación puede configurarse de manera que aparezca un cuadro de diálogo para introducir el nombre de usuario o el nombre de cuenta y las contraseñas cada vez que se realice una impresión arrastrando un archivo hasta el icono correspondiente del escritorio o utilizando el menú de acceso directo (que aparece al hacer clic con el botón derecho).

![](_page_53_Figure_3.jpeg)

#### **Nota**

Esta configuración sólo está disponible si ha establecido la autenticación del usuario o la configuración de la administración de cuentas para la impresora.

#### **Procedimiento**

- **1** En la pantalla principal, habilite la casilla de verificación "Editar Administración de autenticación/cuentas para cada impresión realizada con arrastrar y colocar.".
- **2** Haga clic en el botón [Aceptar] para salir de la aplicación.
- **3** Imprima arrastrando un archivo hasta el icono correspondiente del escritorio o utilizando el menú de acceso directo (que aparece al hacer clic con el botón derecho).
	- Si precisa más información sobre estos métodos de impresión, consulte ["Usar el icono apropiado del escritorio" on page 6-1](#page-35-1) y ["Usar el menú de acceso directo \(que aparece al hacer clic con el](#page-37-0)  [botón derecho\)" on page 6-3.](#page-37-0)

![](_page_54_Picture_79.jpeg)

Aparecerá el cuadro de diálogo Administración/Seguimiento de volumen.

**4** Para usar una autenticación de usuario, habilite la casilla de verificación "Usar Autenticación de usuario" y seleccione a continuación "Usuario público" o "Usuario destinatario". Si se ha seleccionado "Usuario destinatario", escriba el nombre del

usuario (entre 1 y 64 caracteres) y la contraseña (no más de 64 caracteres alfanuméricos). Para ocultar la contraseña introducida en el cuadro de diálogo, habilite la casilla de verificación "Ocultar contraseña".

- **5** Para usar la administración de cuentas, habilite la casilla de verificación "Usar Administración de cuenta" y escriba a continuación el nombre de la cuenta (no más de 8 caracteres alfanuméricos) y la contraseña (no más de 8 caracteres alfanuméricos) en las casillas "Nombre del departamento" y "Contraseña". Para ocultar la contraseña introducida en el cuadro de diálogo, habilite la casilla de verificación "Ocultar contraseña".
- **6** Una vez especificada la configuración deseada, haga clic en el botón [Aceptar].

La información especificada de autenticación del usuario o de administración de cuenta se configura para la impresora y se imprime el archivo.

![](_page_55_Picture_1.jpeg)

# $\mathbb{Q}$ ...

#### **Nota**

Si se ha habilitado la casilla de verificación "Editar Configuración de trabajo para cada impresión realizada con arrastrar y colocar.", este cuadro de diálogo aparecerá después de abrirse el cuadro de diálogo Configuración de impresión.

Si se ha seleccionado la casilla de verificación "Seguridad avanzada", no se podrá escribir la contraseña.

# <span id="page-57-0"></span>**9 Comprobación del estado de impresión y del registro de impresión**

 $\mathbb{Q}$ ...

#### **Nota**

El estado de impresión y el registro de impresión se pueden revisar. Estos pueden diferir del estado de impresión y del registro de impresión de la impresora.

Los usuarios generales no pueden guardar los registros de impresión de otros usuarios.

# <span id="page-58-1"></span>**9.1 Comprobar el estado de impresión**

#### <span id="page-58-0"></span>**Procedimiento**

→ En la pantalla principal, haga clic en el botón [Ver estado de trabajo]. Se abrirá el cuadro de diálogo Estado de impresión.

![](_page_58_Picture_87.jpeg)

![](_page_58_Picture_88.jpeg)

# **9.2 Ver el registro de impresión**

#### <span id="page-59-1"></span><span id="page-59-0"></span>**Procedimiento**

 $\rightarrow$  En la pantalla principal, haga clic en el botón [Ver registro]. Se abrirá el cuadro de diálogo Lista de registros.

![](_page_59_Picture_114.jpeg)

![](_page_59_Picture_115.jpeg)

![](_page_60_Picture_1.jpeg)

# $\mathbb{Q}$ ...

#### **Nota**

El número de archivos mostrados en el registro varían en función del tamaño especificado en el cuadro de diálogo Configuración de registros. Si precisa más información sobre la especificación de la configuración de registros, consulte ["Especificar la configuración de registros" on](#page-61-2)  [page](#page-61-2) 9-5.

### <span id="page-61-2"></span><span id="page-61-1"></span>**9.2.1 Especificar la configuración de registros**

<span id="page-61-0"></span>Permite establecer la capacidad máxima de datos de registro que se guardan.

#### **Procedimiento**

- **1** En la pantalla principal, haga clic en el botón [Ver registro]. Se abrirá el cuadro de diálogo Lista de registros.
- **2** Haga clic en el botón [Configuración de registros]. Se abrirá el cuadro de diálogo Configuración de registros.

![](_page_61_Picture_72.jpeg)

- **3** Especifique la capacidad de registros.
	- Se puede especificar una capacidad comprendida entre 100 y 1.000 MB, aunque no se puede especificar una capacidad mayor del tamaño del disco duro del equipo.

Ш

**4** Haga clic en el botón [Aceptar].

### <span id="page-62-1"></span>**9.2.2 Recuperar datos**

<span id="page-62-0"></span>Los trabajos de impresión previamente enviados a la impresora se pueden recuperar y guardar como un archivo.

#### **Procedimiento**

**1** En la pantalla principal, haga clic en el botón [Ver registro].

Se abrirá el cuadro de diálogo Lista de registros.

**2** Seleccione el archivo cuyos datos desee recuperar y haga clic a continuación en el botón [Guardar archivo enviado].

Se abrirá el cuadro de diálogo Guardar archivo enviado.

![](_page_62_Picture_60.jpeg)

**3** Seleccione la carpeta en la que quiera guardar los datos, especifique un nombre de archivo y haga clic a continuación en el botón [Guardar].

# **10 Mensajes de advertencia y de error**

<span id="page-63-1"></span><span id="page-63-0"></span>Más abajo se describen los mensajes de error que aparecen durante la impresión con Direct Print.

## **10.1 Mensajes relativos a las versiones de PDF**

![](_page_63_Picture_5.jpeg)

Este mensaje aparece si la impresora no es compatible con archivos PDF ver. 1.3 e intenta imprimir un archivo PDF ver. 1.4.

 $\mathbb{Q}$ ...

#### **Nota**

Este mensaje no aparece cuando se realiza una impresión usando una Hot Folder; sin embargo, aparecerá "WARNING" en la casilla "Resultado" del cuadro de diálogo Lista de registros.

Para obtener más información sobre las versiones PDF compatibles, consulte la información auxiliar de la impresora utilizada.

![](_page_63_Picture_11.jpeg)

Este mensaje aparece si trata de imprimir un archivo PDF en una versión que sea incompatible con la impresora seleccionada.

![](_page_64_Picture_2.jpeg)

#### **Nota**

Este mensaje no aparece cuando se realiza una impresión usando una Hot Folder; sin embargo, aparecerá "Error" en la casilla "Estado" del cuadro de diálogo Estado de impresión.

Para obtener más información sobre las versiones PDF compatibles, consulte la información auxiliar de la impresora utilizada.